## *Малюємо повітряну кулю.*

1. Створюємо зображення **678х1000** і заливаємо блакитним кольором (це буде небо).

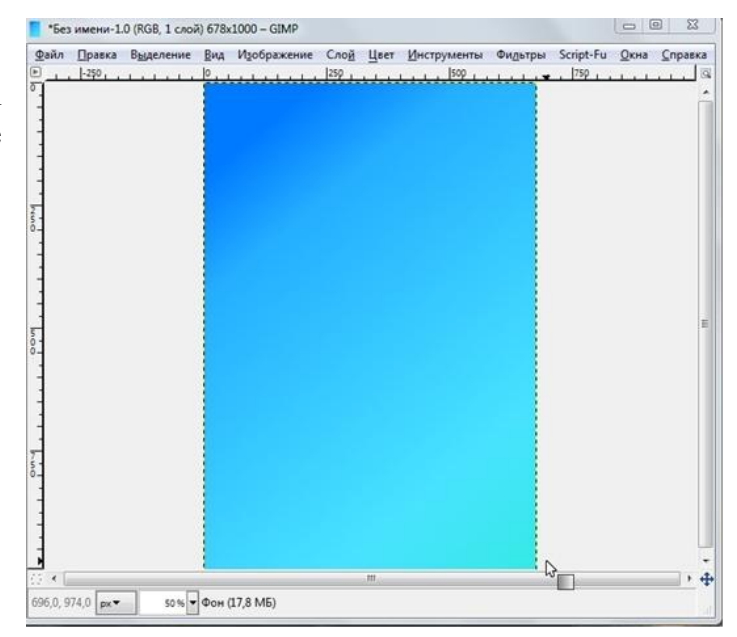

2. Створюємо новий шар. Використовуємо інструмент "**Еліптичне виділення**":

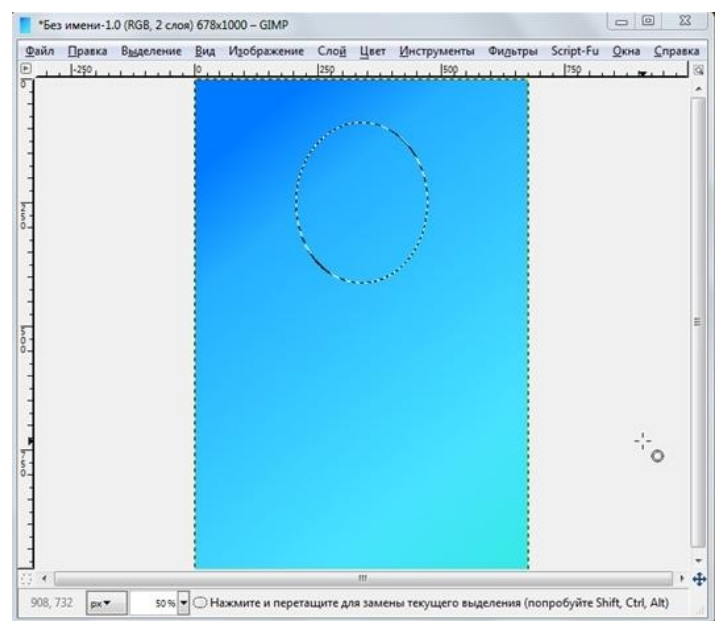

3. Заливаємо виділення **Градієнтом** з такими налаштуваннями як на малюнку:

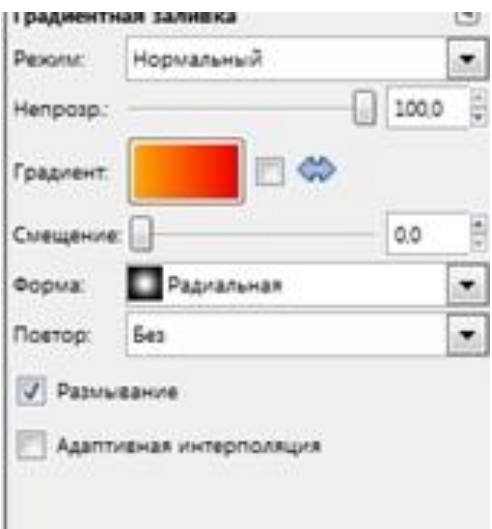

Отримуємо:

4. Далі створюємо ще одне виділення і заливаємо таким же градієнтом:

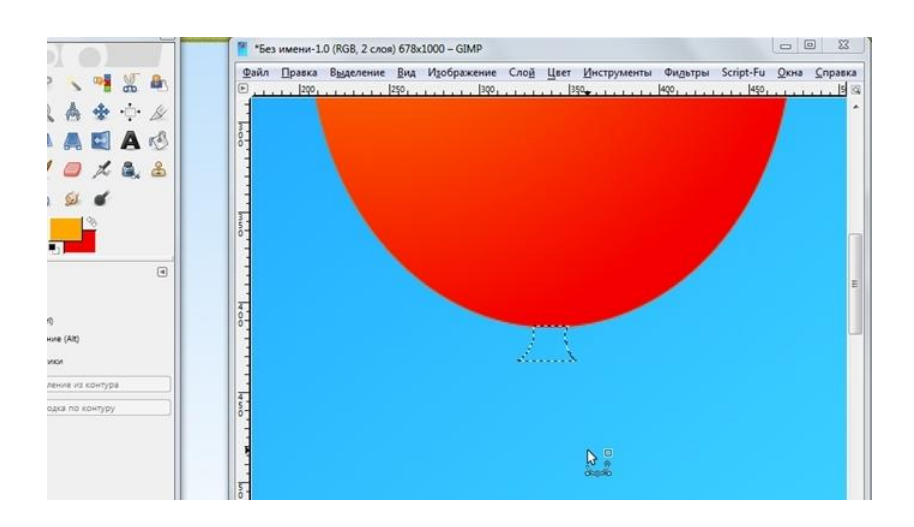

5. Створюємо новий шар. Використовуємо **Еліптичне виділення,** заливаємо його білим кольором і застосовуємо фільтр "**Гаусове розмивання**" (**Фільтри**   $\rightarrow$  Розмивання → Гаусове **розмивання)** з параметром **15 px**. Отримуємо :

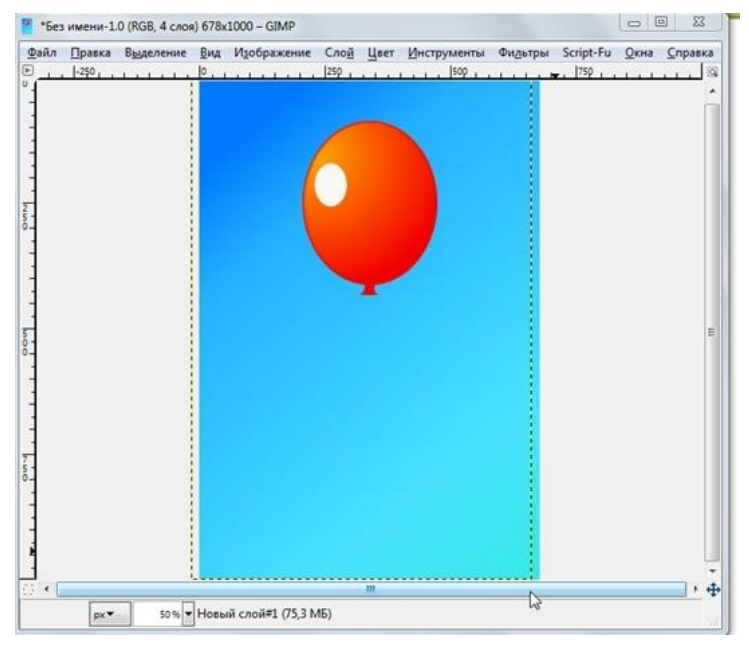

6. Створюємо новий шар. Беремо "**Пензель**" і малюємо червоним кольором пряму лінію (непрозорість пензля 100%).

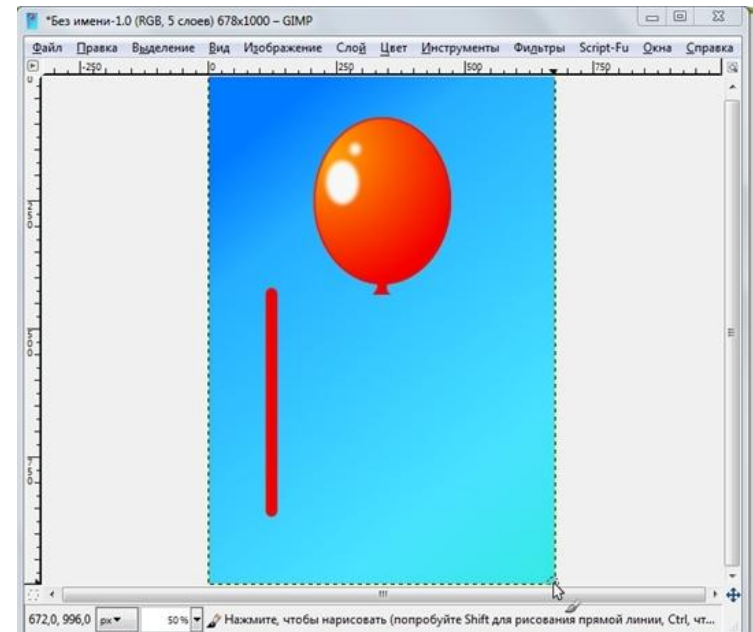

7. Переходимо у **Фильтры Искажения Интерактивное искажение** і змінюємо лінію:

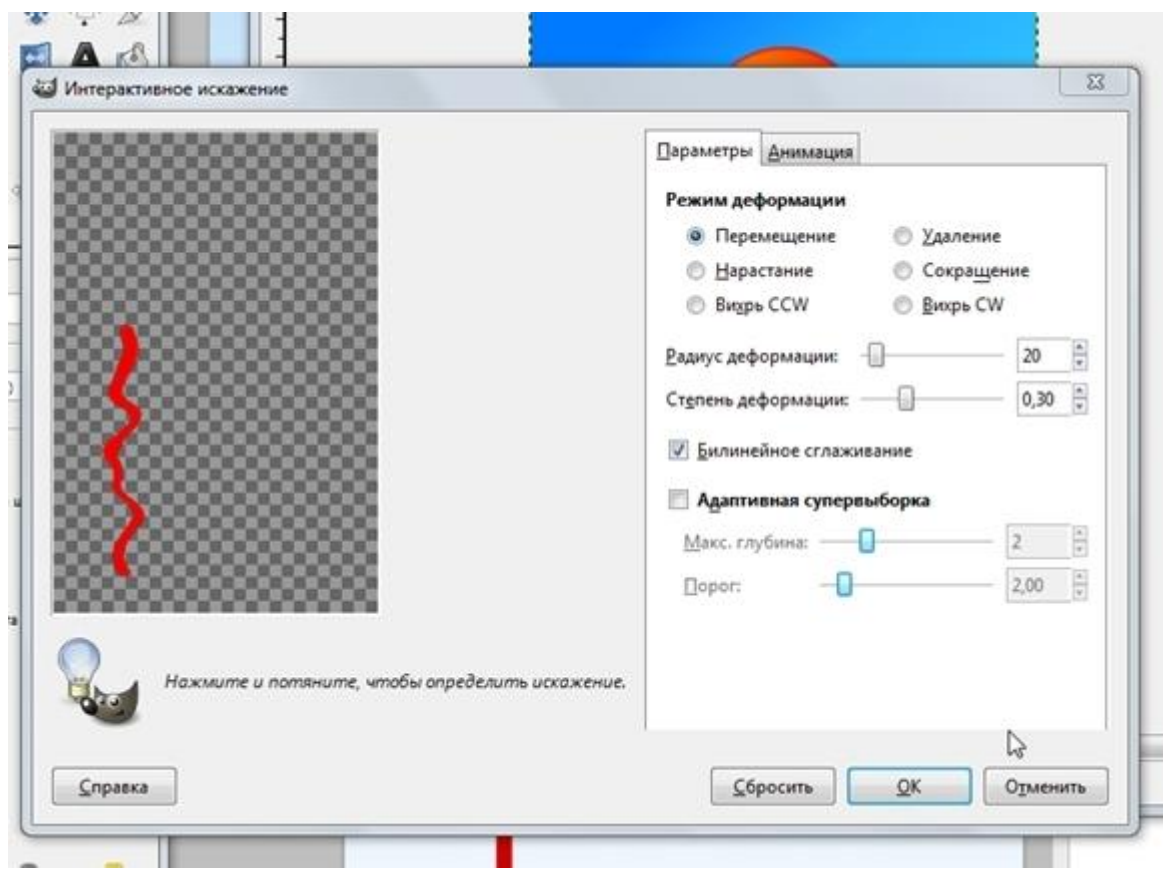

Потім підганяємо мотузочок під кульку і отримуємо:

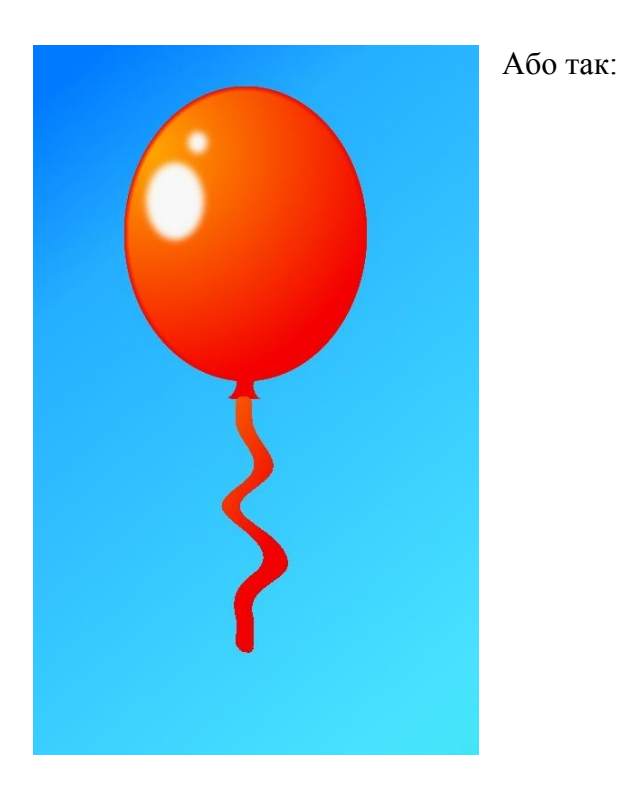

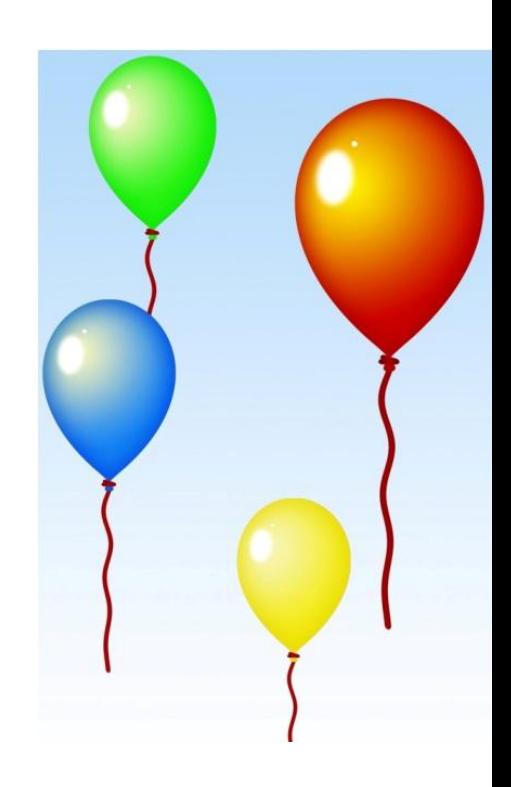